## **SONY- ERICSSON Z1010**

## **CONFIGURAZIONE WAP GPRS**

## **1) Creazione dell'account WAP GPRS**

Andare sul **Menu** principale, scegliere la voce **Connettività** e premere il tasto **Seleziona.** Scorrere fino ad evidenziare la voce **Comunicazione dati** e premere il tasto **Seleziona.** Scegliere la prima voce **Account dati** e premere il tasto **Seleziona.** Scegliere la prima voce **Nuovo account** e premere il tasto **Aggiungi.** Come **Tipo account** scegliere **Dati PS** e premere il tasto **Seleziona.** Per ogni parametro di impostazione richiesto, inserire il valore corrispondente come evidenziato di seguito e premere **Seleziona**:

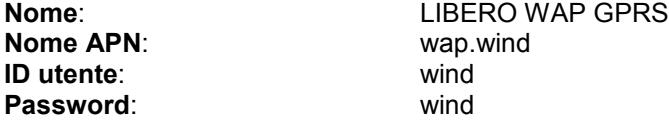

Evidenziare la voce **Salvare?** e premere **Seleziona.** L'apparire del messaggio **"Nuovo account GPRS creato"** darà conferma della' avvenuta configurazione.

Premere il tasto indietro fino a tornare alla schermata principale.

## **2) Creazione del profilo GPRS WIND**

Andare sul **Menu** principale, scegliere la voce **Connettività** e premere il tasto **Seleziona.** Scorrere fino ad evidenziare la voce **Impostazioni Internet** e premere il tasto **Seleziona.** Evidenziare la voce **Profili Internet** e premere il tasto **Seleziona.**

Scegliere la prima voce **Nuovo profilo** e premere il tasto **Aggiungi.**

Per ogni parametro di impostazione inserire il valore corrispondente come evidenziato di seguito e premere **Seleziona**:

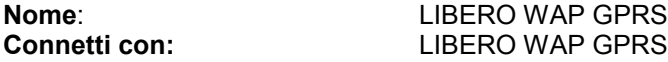

Premere il tasto **Salva.** L'apparire del messaggio **"Nuovo profilo creato"** darà conferma dell' avvenuta configurazione.

Evidenziare dal menu **Profili Internet** il gruppo **LIBERO WAP GPRS** e premere il tasto **Altro.** Evidenziare la prima voce **Impostazioni** e premere il tasto **Seleziona**. Inserire i parametri richiesti come evidenziato di seguito**:**

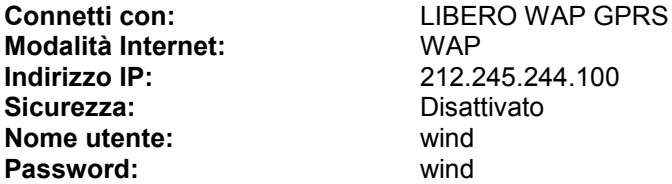

Premere il tasto **Salva.**

Evidenziare dal menu **Profili Internet** il gruppo **LIBERO WAP GPRS** e premere il tasto **Altro.** Scorrere fino ad evidenziare la voce **Avanzate** e premere il tasto **Seleziona**. Evidenziare la prima voce **Cmb home page** e premere **Seleziona.** Inserire i parametri richiesti come evidenziato di seguito**:**

**Nome:** LIBERO WAP GPRS<br>
URL: http://mobile.libero.it http://mobile.libero.it

Premere il tasto **Salva.** 

Premere il tasto indietro per tornare al menu **Profili Internet.** Evidenziare il profilo LIBERO WAP GPRS e premere il tasto **Seleziona**. Premere il tasto Indietro fino a tornare alla schermata principale. A questo punto il telefono è configurato per la connessione WAP